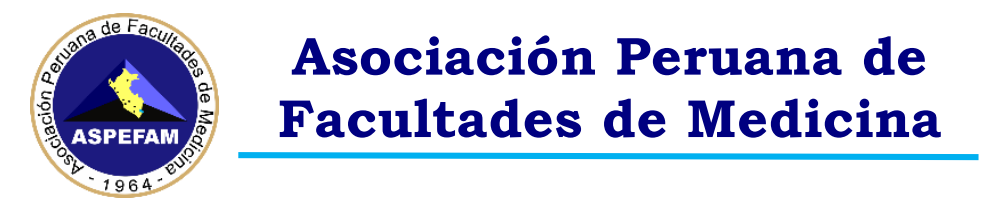

## **PROBLEMAS IDENTIFICADOS PARA ABRIR EL SAFE EXAM BROWSER PARA RENDIR EL EXAMEN**

Estimado participante:

Usted rendirá el Examen Nacional de Ciencias Básicas "ENCIB piloto virtual 2021" el **domingo 28 de febrero de 2021**, si presento problemas para abrir el programa SAFE EXAM BROWSER (Navegador Seguro) para rendir el examen, estas indicaciones le serán de ayuda para poder dar solución al problema presentado.

Mencionar que no siempre se abre automáticamente **SAFE EXAM BROWSER** cuando abres el archivo con extensión **.SEB** que es enviado por correo electrónico.

En este documento, iremos documentando distintas maneras de abrir ante los problemas que se han presentado.

### **PROBLEMA 1**

Te aparece este mensaje después de abrir el archivo descargado del correo.

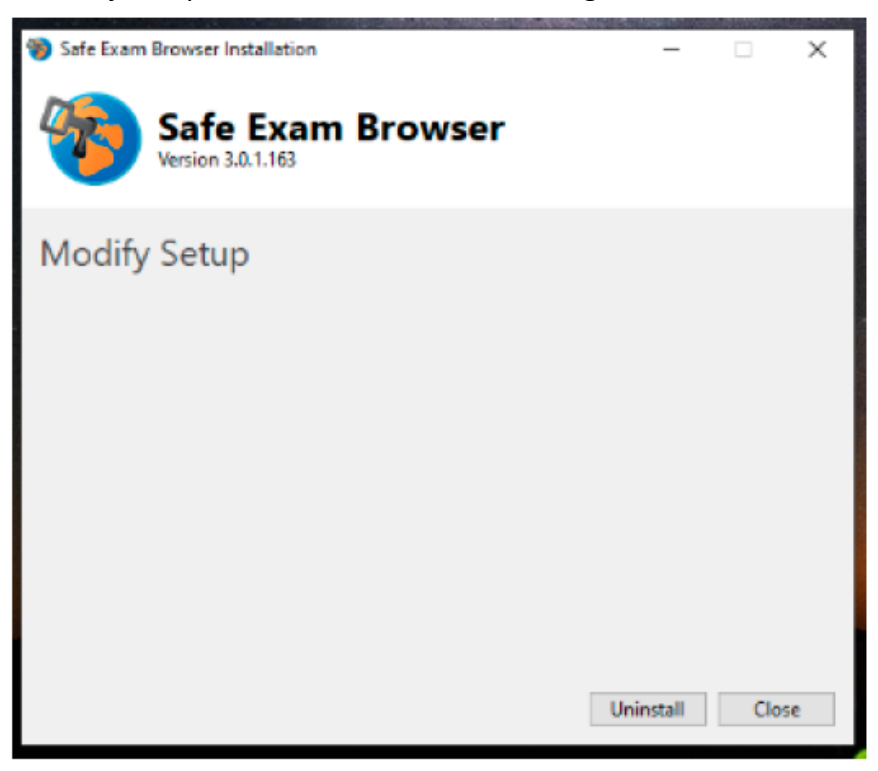

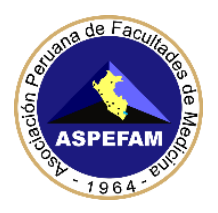

### **SOLUCIÓN 1 AL PROBLEMA 1**

Esta solución aplica para cuando te aparece la siguiente ventana cuando abres al archivo descargado:

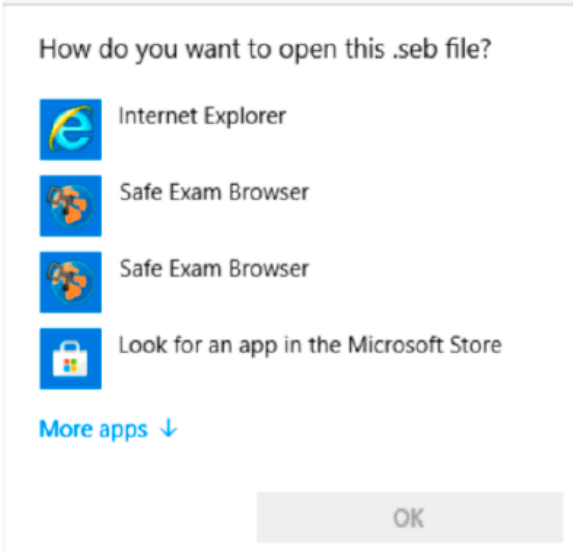

Si no te aparece la ventana anterior, procede a la Posible solución 2.

### Paso 1

Da clic en "More apps" (Más aplicaciones) y desplázate hasta abajo.

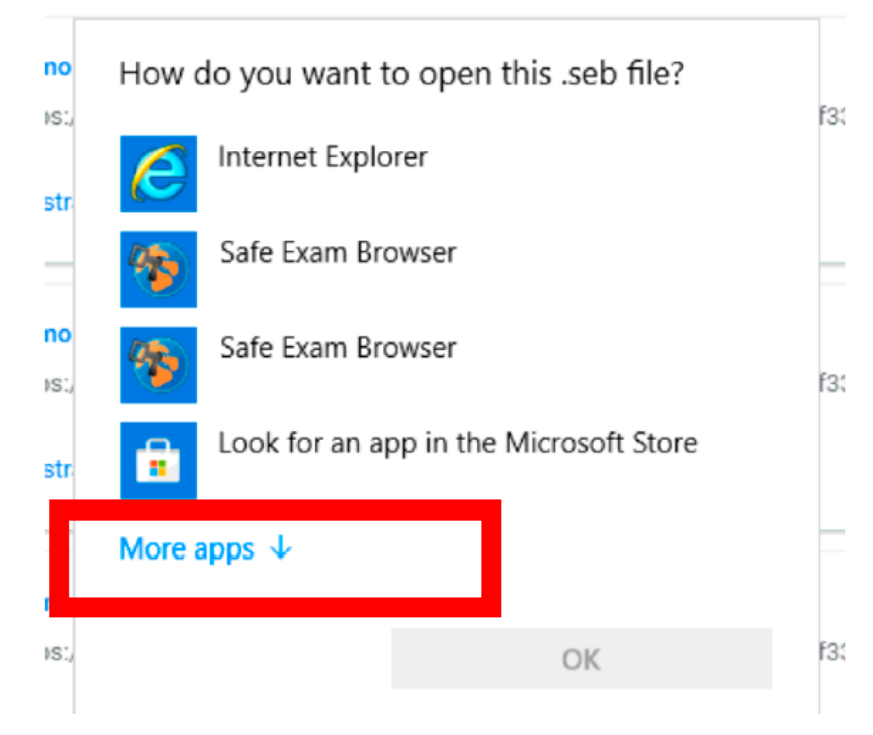

### Paso 2

Da clic en "Look for another app in this PC" (Buscar otra aplicación en esta PC).

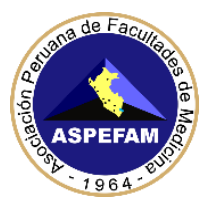

How do you want to open this .seb file?

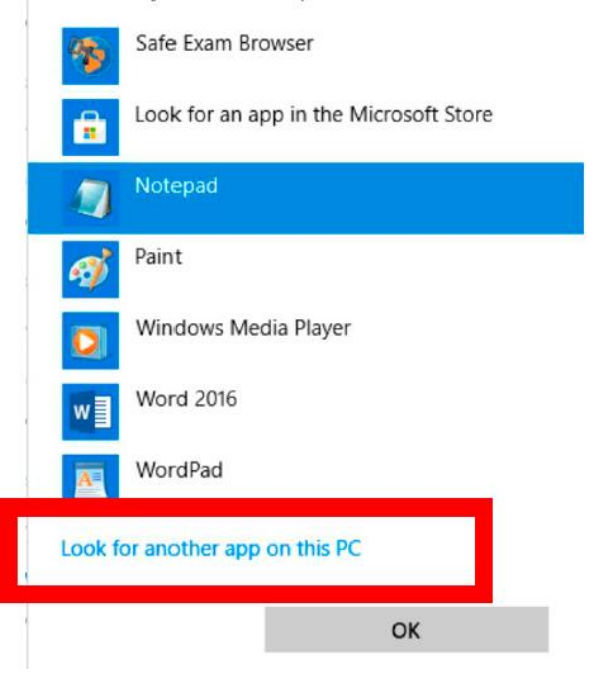

### Paso 3

En la ventana que te aparecerá, entra a la carpeta C:\Program Files (C:\Archivos de programas), busca la carpeta SafeExamBrowser y da doble clic o presiona el botón Open (Abrir).

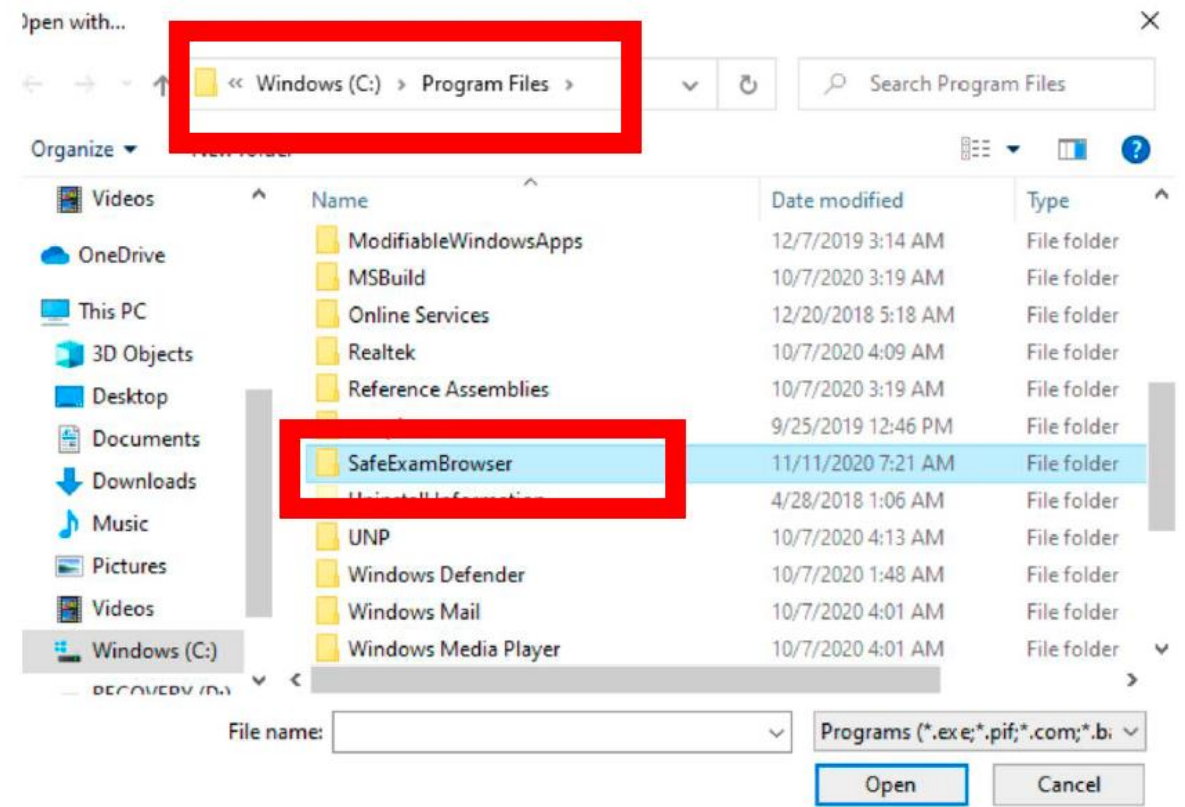

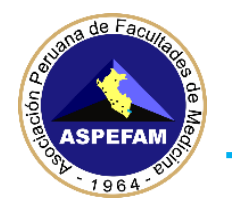

### Paso 4

Ya dentro de la carpeta SafeExamBrowser, entra a la carpeta "Application".

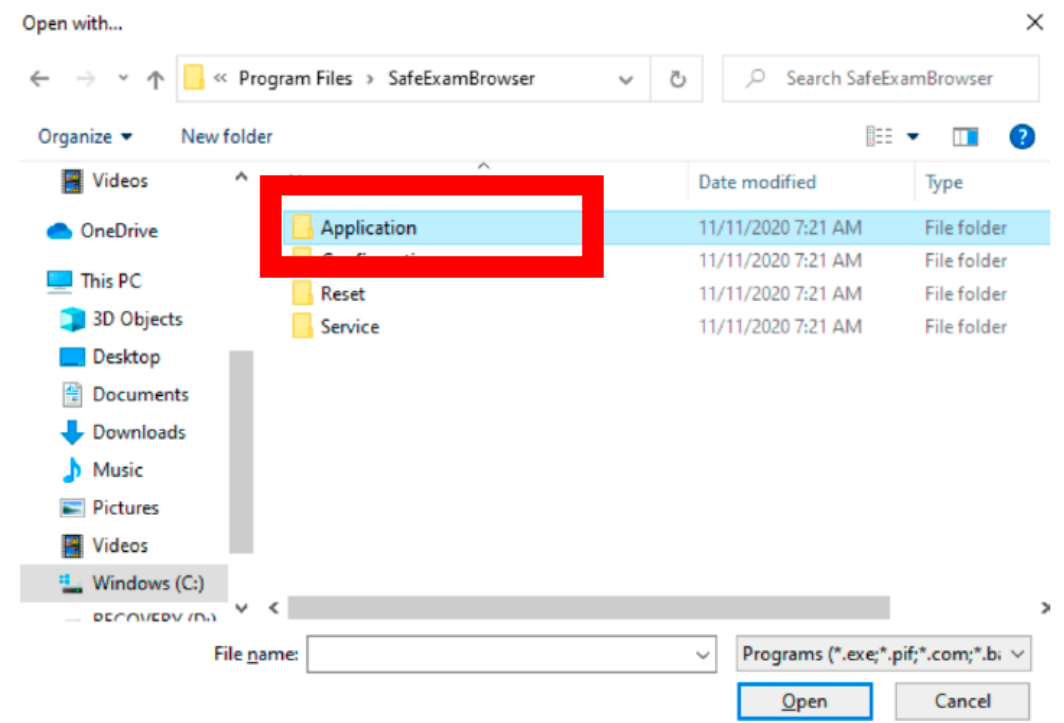

#### Paso 5

Finalmente, elige el archivo "SafeExamBrowser" (en algunas computadoras aparecerá como "SafeExamBrowser.exe") y da clic en "Open" (Abrir).

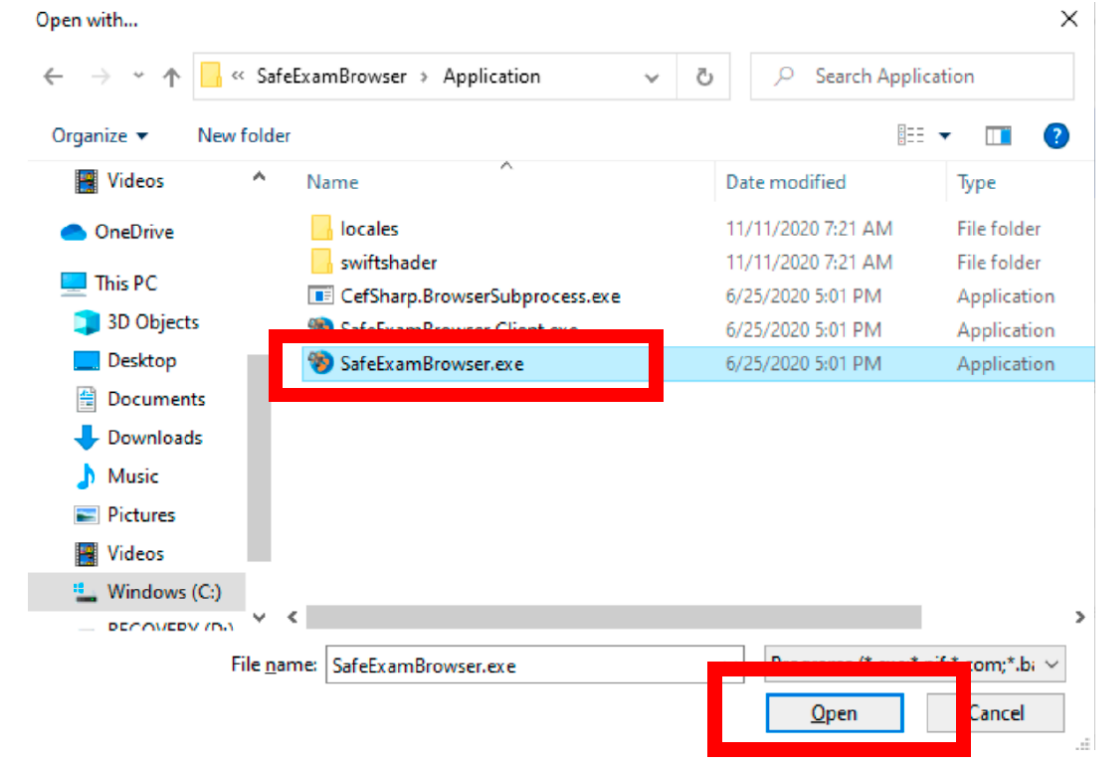

Con esto ya te debería abrir a Safe Exam Browser con la página de la Prueba.

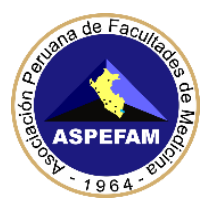

### **SOLUCIÓN 2 AL PROBLEMA 1**

Esta solución, es para el caso que no te aparezca una ventana como la figura 2 al abrir el archivo descargado, y te abra directamente el Safe Exam Browser con el error de la figura 1, o al abrir el archivo descargado, te abre una ventana de Internet Explorer con código XML. Paso 1

Abre la carpeta Downloads (Descargas) en el Explorador de Windows y ubica el archivo descargado. El nombre del archivo para este ejemplo será "Demo".

Paso 2

Una vez que lo hayas ubicado, debes dar clic derecho con el ratón sobre el archivo descargado y ubicar la opción "Abrir con" (Open with). De ahí, mueve tu ratón a la derecha y da clic a la opción "Elegir otra aplicación" (Choose another app).

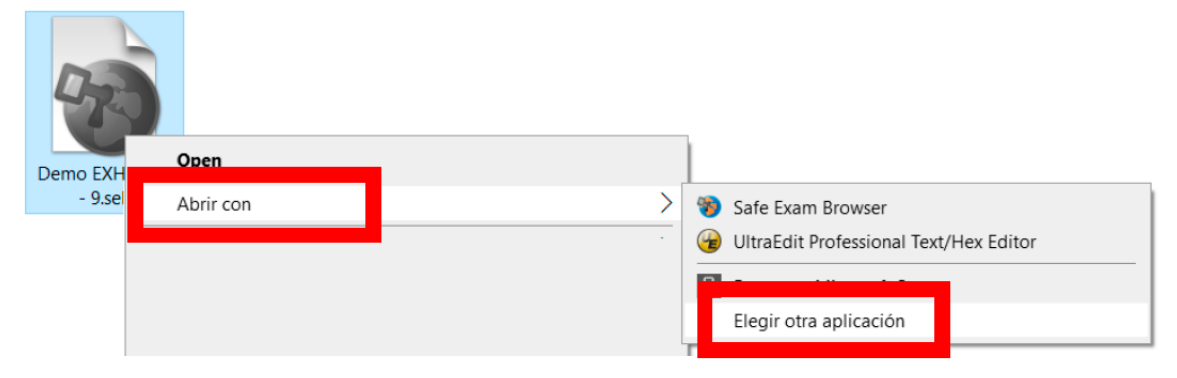

La ventana que te aparecerá será similar a la de la figura 2. Si esto es así, sigue los pasos de la **solución 1.**

### **PROBLEMA 2**

Al abrir el archivo descargado, te abre el Internet Explorer y muestra texto como el siguiente.

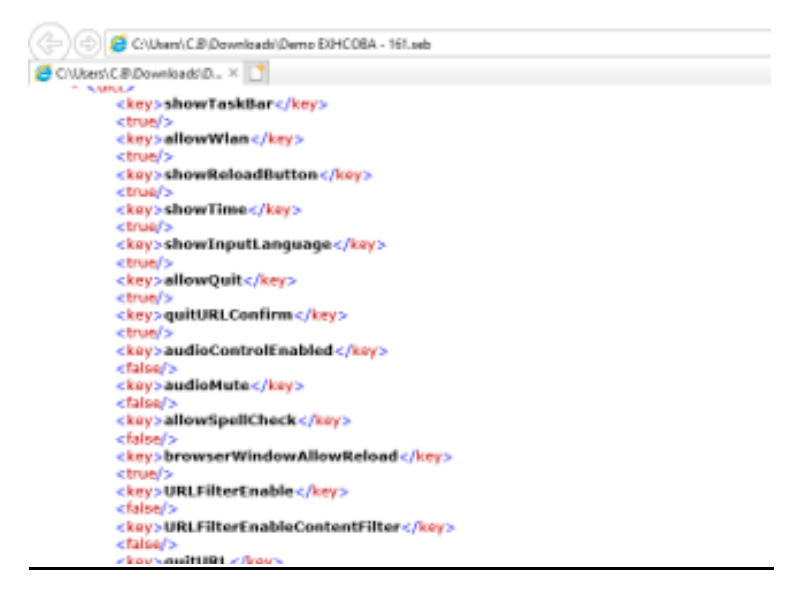

En este caso, debes seguir los pasos de la **solución 2 del problema 1**.

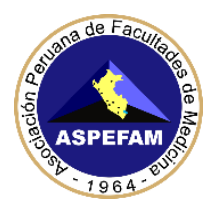

## **PROBLEMA 3**

Te aparece un mensaje de error indicando *"SEB failed to start a new session!"* al abrir el archivo descargado, como en la siguiente figura.

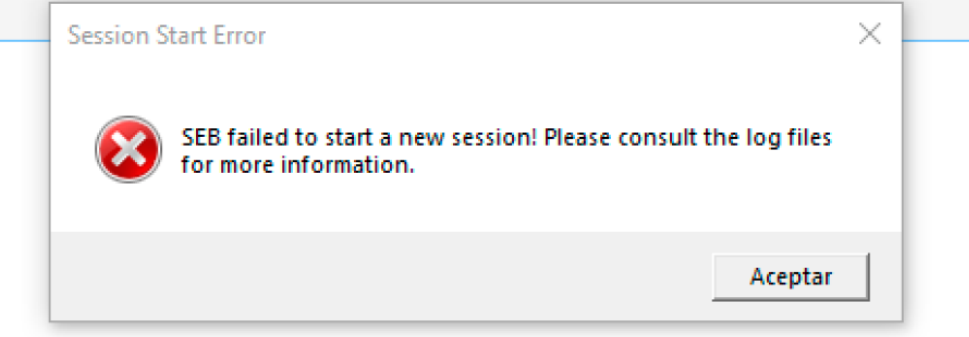

### **SOLUCIÓN 1 AL PROBLEMA 3**

Esta solución consiste en instalar (o reparar) librerías VC++ que Safe Exam Browser necesita para funcionar.

# Paso 1

Entrando al siguiente enlace: https://www.microsoft.com/en-us/download/details.aspx?id=53840

### Paso 2

Elige el idioma en que está tu Windows y da clic en Descargar (Download).

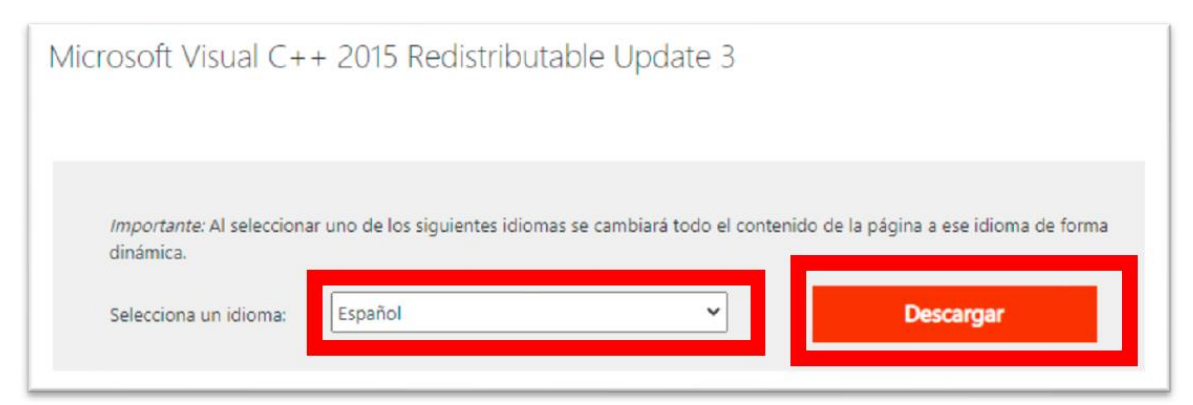

Paso 3

Selecciona "vc\_redist.x64.exe" y da clic en "Siguiente" (Next)

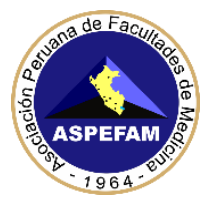

# Elige la descarga que quieras

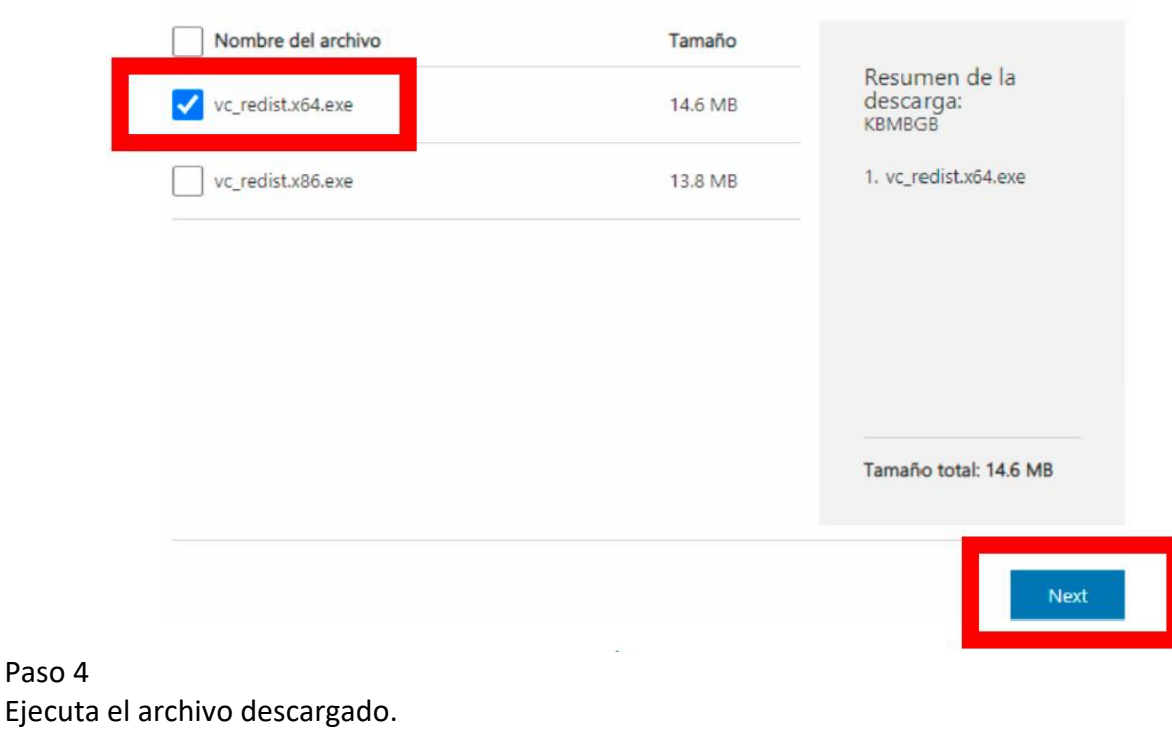

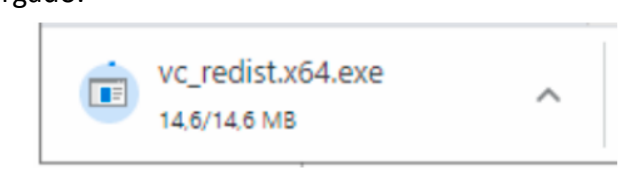

### Paso 5

Paso 4

Si te aparece una ventana como la siguiente, da clic en "Reparar" (Repair). En caso que la ventana sea distinta, simplemente da clic en "Instalar" (Install).

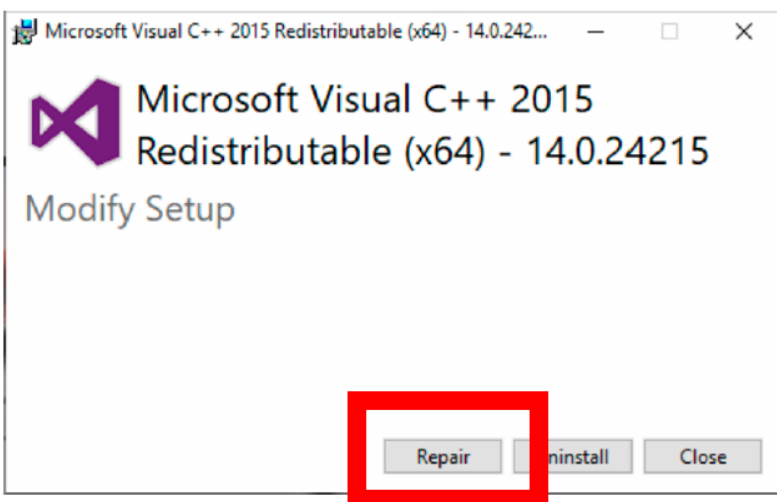

Paso 6

Una vez que termine el proceso, intenta abrir el archivo. Si sigue marcando el mismo error, continua con los pasos de la siguiente solución.

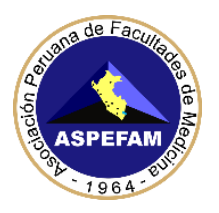

### **SOLUCIÓN 2 AL PROBLEMA 3**

La segunda solución consiste en configurar a Safe Exam Browser para que se ejecute como usuario Administrador.

### Paso 1

Ingresa a la carpeta C:\Archivos de programa\SafeExamBrowser\Application y ubica el archivo SafeExamBrowser, como se muestra en la siguiente figura. Hay otra aplicación en dicha carpeta que se llama SafeExamBrowser.Client, ignóralo, el archivo que buscas se llama solamente "SafeExamBrowser".

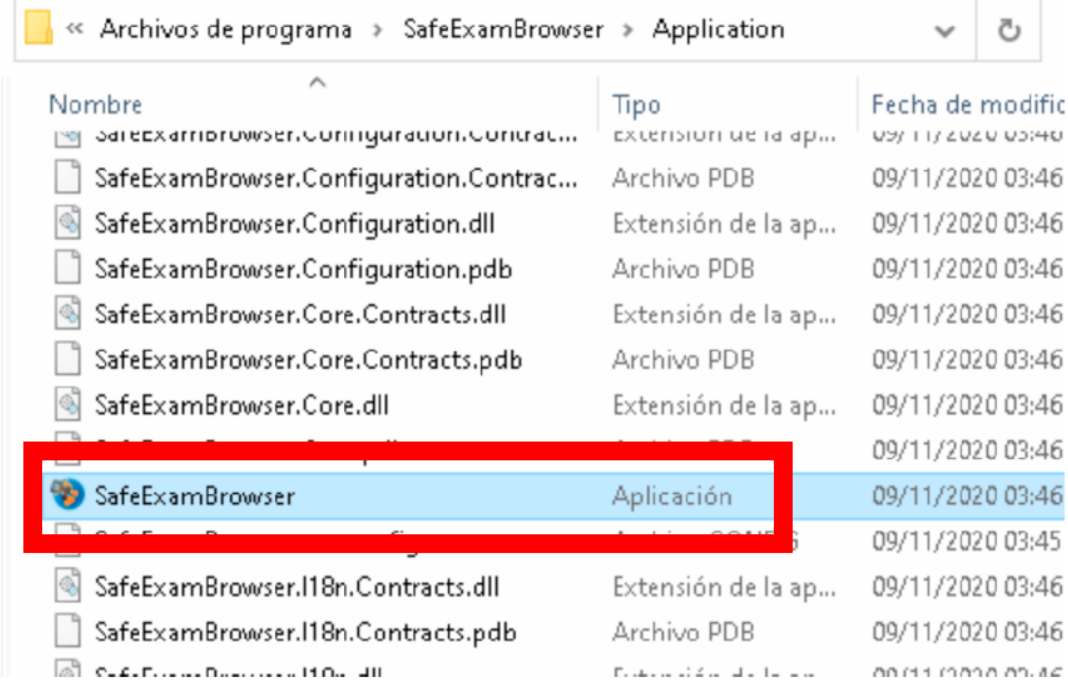

### Paso 2

Ya que ubiques la aplicación SafeExamBrowser, dale clic derecho con tu ratón al archivo y elige la opción Propiedades del menú.

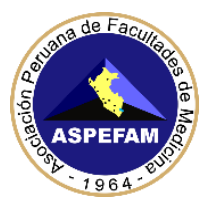

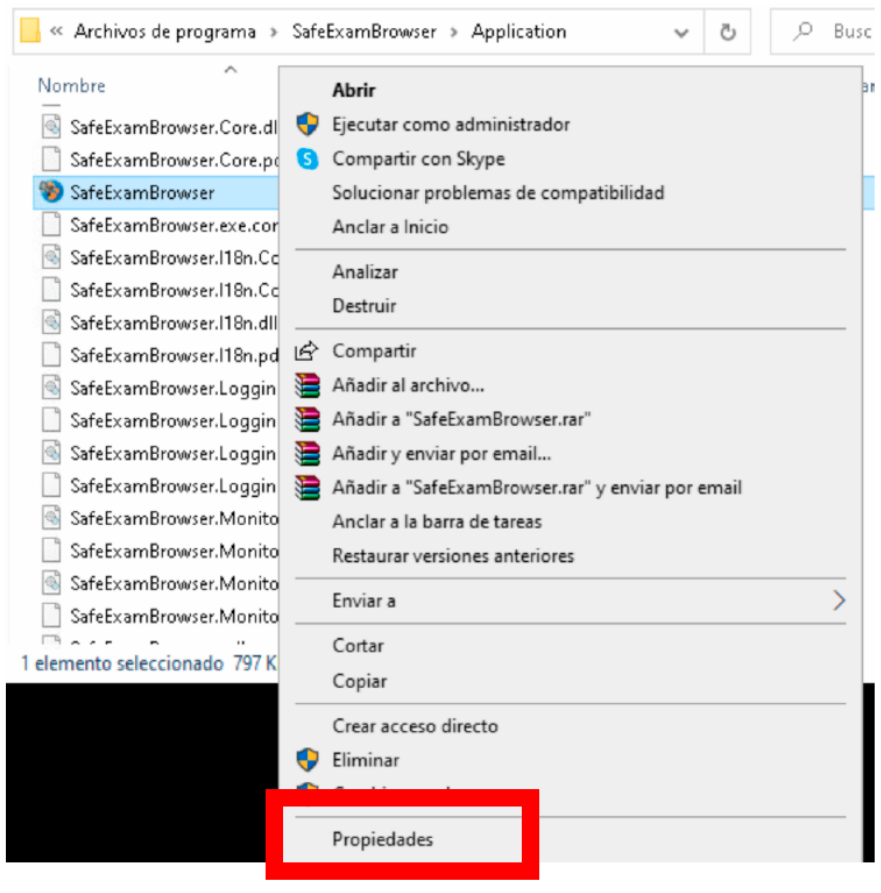

### Paso 3

De la Ventana de Propiedades de SafeExamBrowser, da clic en la pestaña Compatibilidad.

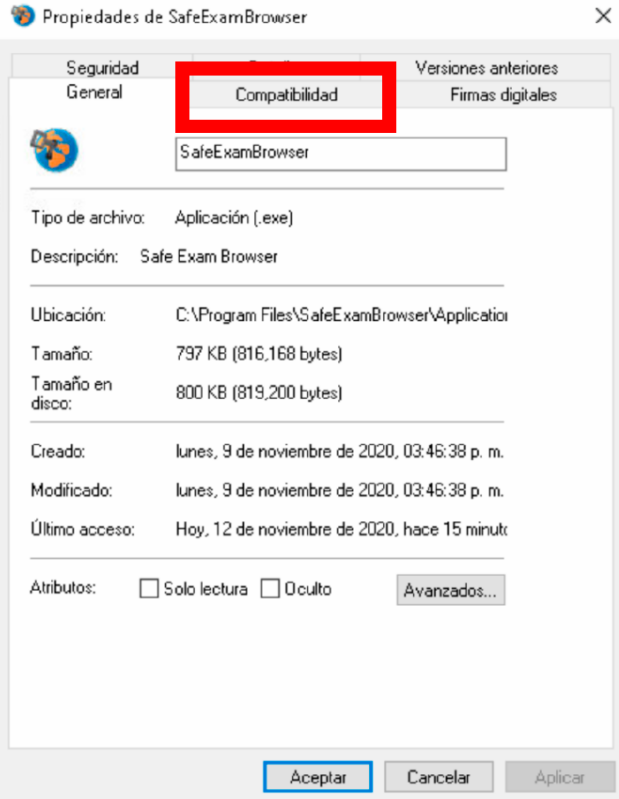

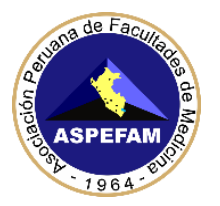

Paso 4

Con tu ratón, ponle una en la opción "Ejecuta este programa como administrador".

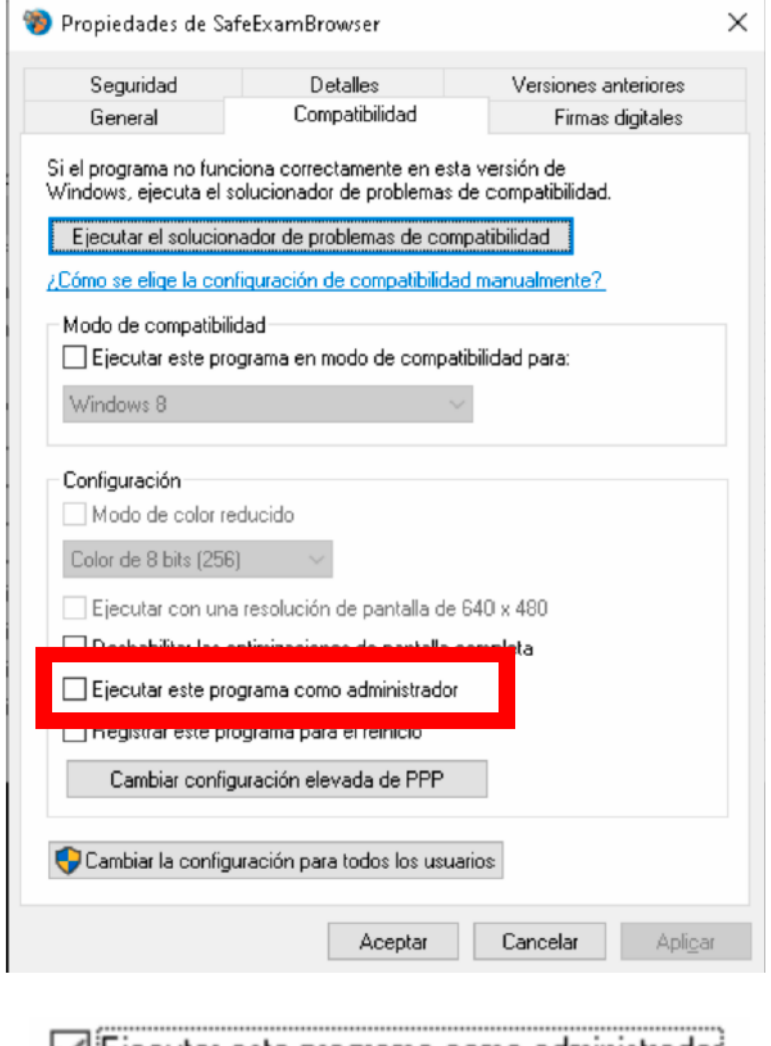

Así se verá.

ingiecutar este programa como administrador.⊾[

Paso 5

Da clic en Aceptar para cerrar la ventana de Propiedades y vuelve a intentar ingresar. En caso de que sigas con problemas, realiza los pasos de la **Solución 2 del problema 4**.

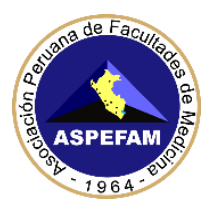

## **PROBLEMA 4**

Al instalar Safe Exam Browser, aparece un mensaje de error con el texto "One or more issues caused the setup to fail. Please fix the issues and retry setup. 0x800713ec - Asia".

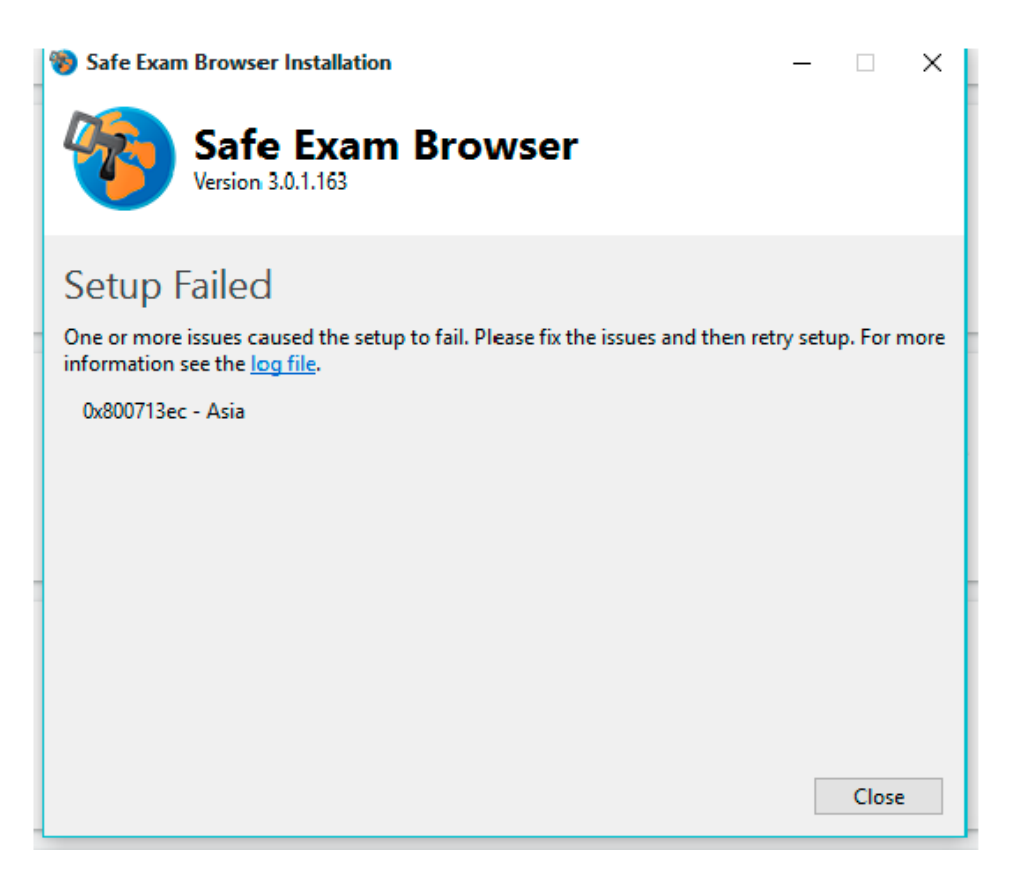

### **SOLUCIÓN 1 AL PROBLEMA 4**

Lo primero que debes intentar, es seguir los pasos de la **solución 1 al problema 3**. Una vez que sigas los pasos, intenta instalar Safe Exam Browser nuevamente. Si esta solución no funciona, prosigue a la siguiente solución.

### **SOLUCIÓN 2 AL PROBLEMA 4**

Esta solución consiste en instalar la librería Microsoft .NET 4.8.

Paso 1 Ingresa a la dirección: https://go.microsoft.com/fwlink/?linkid=2088631

Paso 2

Ejecuta el programa descargado.

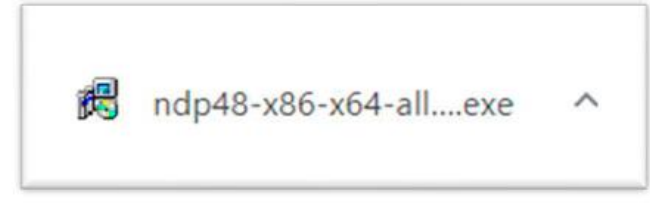

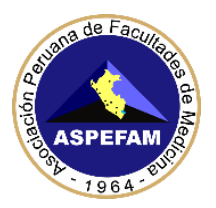

Paso 3

Sigue las instrucciones en pantalla. Posiblemente necesites reiniciar tu computadora una vez que termine la instalación de Microsoft .NET 4.8.

Paso 4 Instala Safe Exam Browser e intenta ingresar al archivo.

### **IMPORTANTE:**

**Asistencia técnica estará activa de 9:00am – 1:00pm, puede ingresar vía Zoom a través del siguiente enlace:**

**Tema: Asistencia técnica ENCIB2021, 28.02.2021**

**Unirse a la reunión Zoom**

**https://us02web.zoom.us/j/85860956161?pwd=UGQ5Njh4bzFsVHhZZ0hlUEVVbTh zdz09**

**ID de reunión: 858 6095 6161**

**Código de acceso: encib2021**